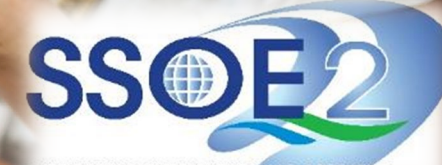

SUPPORTING EVERY LEARNING MOMENT

1

#### **Onboarding Guide for Student iCON v1.1 | 26 February 2021**

#### Before you start, do red the information presented on the right, especially if you are using your **mobile device** to complete the onboarding process.

## **Onboarding Student iCON**

### **WHEN CAN I LOG IN?**

You can start to log in from 26 Apr, once your parents have given consent for you to use the MOE's Centralised System.

### **HOW DO I LOG IN?**

You can log in to Student iCON via this QR code or this link: https://workspace.google.com/dashboard

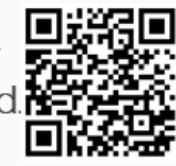

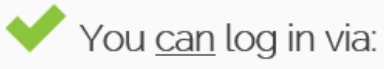

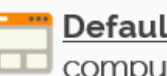

Default browser on your computer or mobile device.<sup>\*</sup>

*'For Android devices, logging in via* Microsoft Edge and Firefox browsers is recommended.

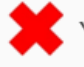

You cannot log in via:

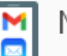

Mobile apps (e.g. Gmail

app, Apple Mail app, etc.) until further notice.

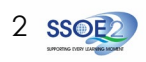

**https://workspace.google.com/dashboard**

**1** Enter your **Student** *iCON email address. Click Next.*

You will be directed to the **Microsoft sign in** page to authenticate your credential. **2**

> Enter your **Student** *iCON email address again and click Next.*

Enter your **IAMS** *password and click Sign in*. **<sup>3</sup>**

If you encounter issues during login, please refer to Annex A for troubleshooting instructions.

\*Note that mobile apps such as Gmail app and Apple Mail app are not supported in the pilot phase.

#### Google Microsoft Sign in Sign in Use your Google Account Email or phone test\_studentB@students.edu.sg test\_studentB@students.edu.sg Forgot email? Can't access your account? Not your computer? Use Guest mode to sign in privately. Sign-in options Learn more **Next** Create account **Next** Microsoft ← test studentb@students.edu.sa Enter password **3** .............. Forgotten my password Sign in 3

# Use your web browser\*(e.g., Chrome, **Onboarding Student iCON** Safari) to access Student iCON at:

If you have reset your IAMS password before, please continue to step 4. If you have not reset your password, please proceed to step 5.

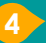

**4** You will be promoted to input your **current password** in the first field followed by your **new password in the second and third field** .

Click **Sign in** to proceed .

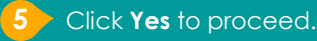

To acknowledge the **67** To acknowledge the<br>
message, click **Accept**.<br>
Take note of the terms conditions in the use of the mail account.<br> **7** You will be directed to Take note of the terms and conditions in the use of this email account.

**Google Workspace Dashboard page.** To ensure that the onboarding is complete, refer to page 4, 5, 6.

- Page 4: Primary 1 to 3
- Page 5: Primary 4 to 6
- Page 6 : Secondary and JC/MI

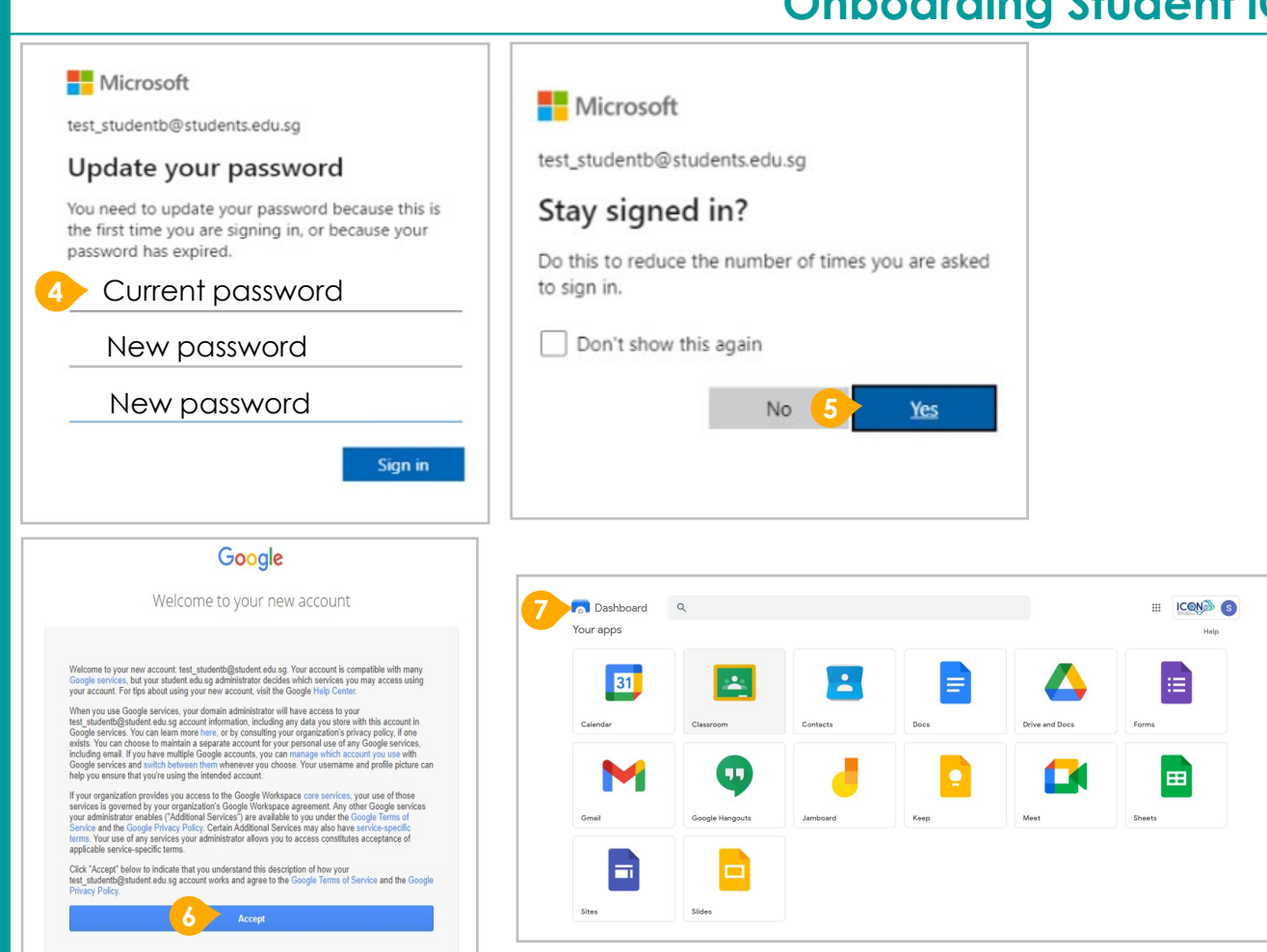

### **Onboarding Student iCON**

4

**1** Students in Secondary and JC should see these apps on the dashboard\*.

If you have apps shown on this slide that are missing from your account, please report it to your teacher. Your teacher will log a case with SSOE 2 Service Desk.

\* *The Google Workspace Dashboard Page shown on the right is correct as of 19 February 2021. The apps shown may vary from time to time by Google.*

### **Apps available for Secondary and Junior College/MI**

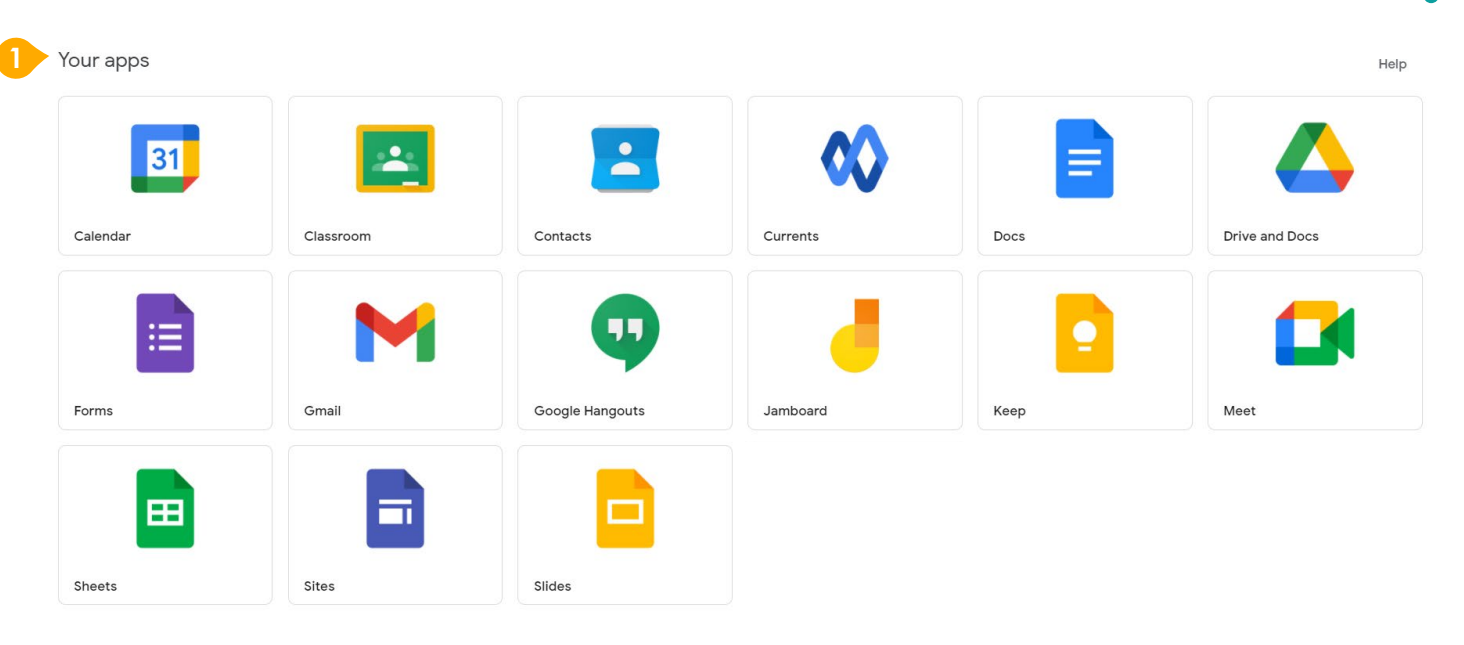

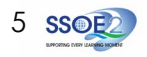

**encounter when onboarding to Student iCON.**

For issues A to C, please report it to your teacher who will log a case with SSOE Service Desk:

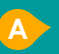

**A** When you use a web browser to visit a Google app on your dashboard and see this error message.

(Note: Certain apps are disabled. For example, Gmail app is disabled for primary 1 to 3).

**B** The email address you have provided for the Google or Microsoft Sign In page cannot be found. **C**

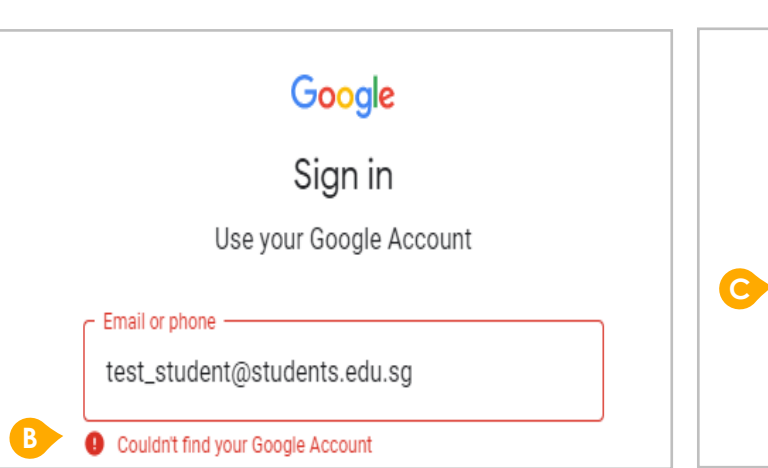

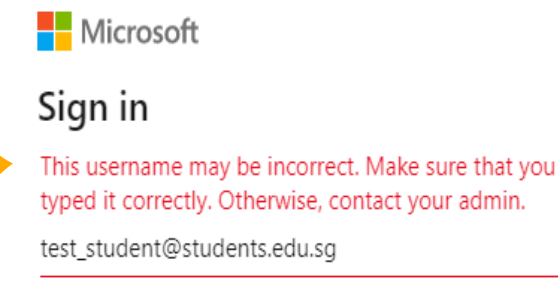

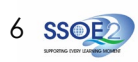

### **ANNEX A1 – Troubleshooting instructions for potential onboarding issues Possible issues you may**

Google

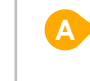

We are sorry, but you do not have access to Gmail. Please contact your Organization Administrator for access.

#### **encounter when onboarding to Student iCON.**

For issue D, E or other IAMS password-related issues, e.g. forgotten password or inactive account, please approach your school's IAMS Student Account Coordinator (ISAC) to reset your password.

The password you have provided is incorrect/ you have forgotten your password. **D**

> Please reset your password using the following form: <https://go.gov.sg/jyssoe>

Your account has been locked out due to keying in the incorrect password too many times. **E**

> Please reset your password using the following form: <https://go.gov.sg/jyssoe>

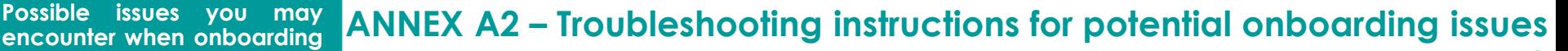

Microsoft

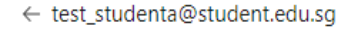

#### Enter password

Your account or password is incorrect. If you can't remember your password, reset it now.

Password

**D**

**E**

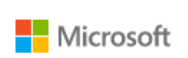

← test\_student@students.edu.sq

#### Enter password

Your account has been temporarily locked to prevent unauthorised use. Try again later, and if you still have trouble, contact your admin.

Password

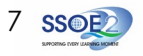